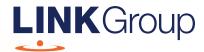

# Virtual Meeting Online Guide

## Before you begin

Ensure your browser is compatible.
Check your current browser by going to the website: whatismybrowser.com

Supported browsers are:

- Chrome Version 44 & 45 and after
- Firefox 40.0.2 and after
- Safari OS X v10.9
   & OS X v10.10 and after
- Internet Explorer 9 and up

To attend and ask questions you must have your Member Number.

Please make sure you have this information before proceeding.

Corporate Markets

# Virtual Meeting Online Guide

### Step 1

Open your web browser and go to https://agmlive.link/TISA21

Login to the online portal using your full name, mobile number, email address and company name (if applicable).

To proceed further you will need to read and accept the terms and conditions by ticking the box.

Click on the 'Continue' button.

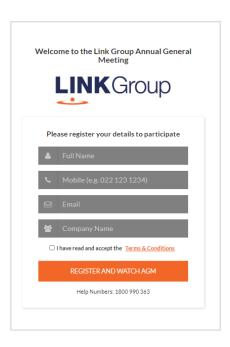

### Step 2

Select your 'Registration Type' from the drop-down box by choosing – Member.

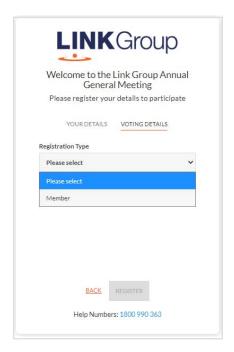

## Step 3

Follow the instructions below that correspond to the 'Registration Type' you selected in Step 2.

#### Member

At 'Registration Type' select **'Member'** from the drop-down box. Enter your Member Number.

Click the 'Register' button.

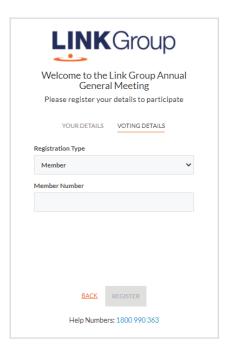

### **Navigating**

Once you have logged in you will see:

- On the left a live video webcast of the Meeting
- On the right the presentation slides that will be addressed during the Meeting.

**Note:** After you have logged in we recommend that you keep your browser open for the duration of the meeting. If you close your browser, your session will expire. If you attempt to log in again, you will be sent a recovery link via email for security purposes.

At the bottom of the webpage under the webcast and presentation there are two boxes. Refer to each section below for operating instructions.

- 4 Ask a Question
- 5 Downloads

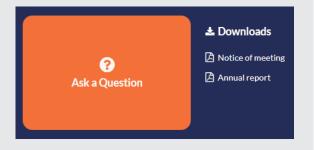

## Virtual Meeting Online Guide

## 4. How to ask a question

Note: Only Members are eligible to ask questions.

You will be prompted to enter your member number before you can ask a question. To ask a question, click on the 'Ask a Question' box either at the top or bottom of the webpage.

The 'Ask a Question' box will then pop up with two sections for completion.

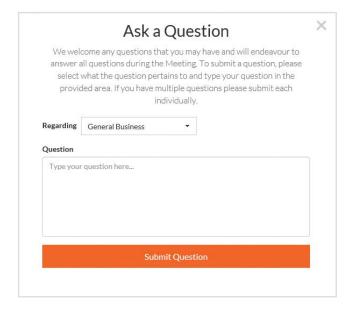

In the 'Regarding' section click on the drop down arrow and select the category/resolution for your question.

Click in the 'Question' section and type your question and click on 'Submit'.

A 'View Questions' box will appear where you can view your questions at any point. Only you can see the questions you have asked.

If your question has been answered and you would like to exercise your right of reply, you can submit another

Note that not all questions are guaranteed to be answered during the Meeting, but we will do our best to address your concerns.

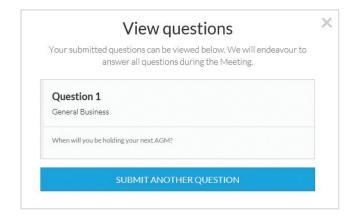

#### 5. Downloads

View relevant documentation in the Downloads section.

#### Contact us